デスクトップの「zoom アイコン」をタップし、②「ミーティングに参加」をタップ。

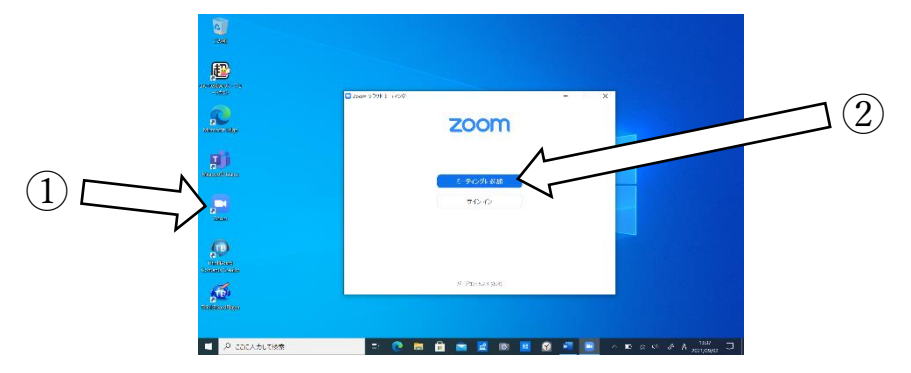

zoom 接続方法

今回のミーティング ID『(後日連絡)』を入力し、④「参加」をタップ。

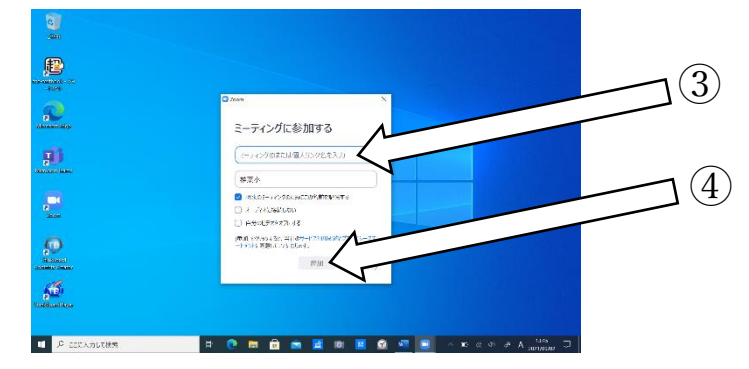

ミーティングパスコード『(後日連絡)』を入力して、⑥「ミーティングに参加する」をタップ。

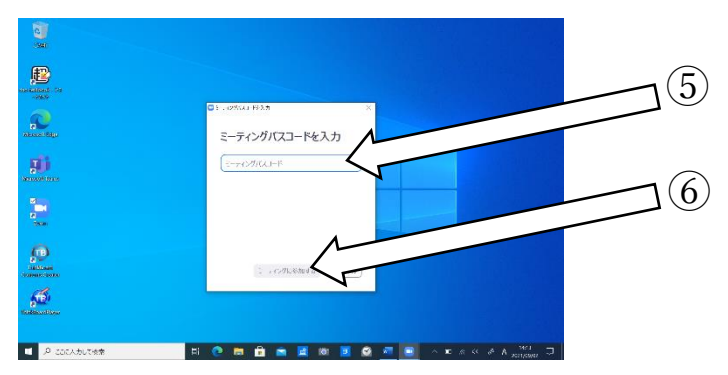

「ビデオ付きで参加」をタップし、⑧「コンピューターでオーディオに参加」をタップ。

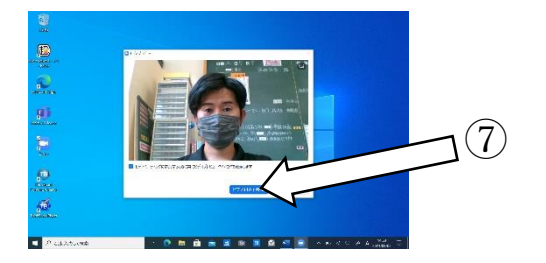

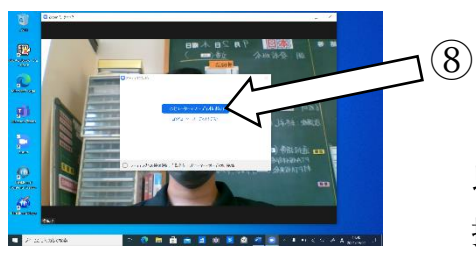

以上で、 接続完了です。